# **Activación de programaciones**

<p>Cuando definimos una programaci&oacute;n tenemos que especificar, aparte del curso al que se refiere, un tipo de activación para cada una de sus unidades.</p> <p>Existen varias maneras de activar las undiades para los alumnos que se dan de alta en el campus. Vamos a estudiar cada una de e lla s .  $\langle p \rangle$  <  $\langle p \rangle$  <  $\langle p \rangle$  =  $\langle p \rangle$  and  $\langle p \rangle$  disponible son:  $\langle p \rangle$  < u l >  $\langle p \rangle$  < a href="https://argosgalaica.com/ayuda/tema/610">Activación inmediata</a>. Cuando un alumno paga un curso y, de forma inmediata, tiene acceso a todo el temario.</li><i>><a href="https://argosgalaica.com/ayuda/tema/611">Activación según fecha de alta.</a> Cuando el alumno accede al primer tema al matricularse y luego, a medida que pasan las semanas y meses, se le van desbloqueando los demás temas.</li> <li><a href="https://argosgalaica.com/ayuda/tema/612">Activación según fecha del curso.</a> Cuando el alumno se matricula en un curso y en ese momento tiene acceso a todo el temario que se haya visto hasta el momento y luego sigue viendo el resto a medida que se desbloquea con el paso del tiempo.</li> <li><a href="https://argosgalaica.com/ayuda/tema/613">Activaci&oacute;n rotatoria</a>. Cuando el alumno accede al tema que esté en explicación en el mes de matriculación y luego va desbloqueando los siguientes a medida que pasa el tiempo, pero no tiene acceso a los temas que ya fueron explicados en meses anteriores. Accederá a esos temas cuando se haya completado una vuelta (rotación) de todo el curso.</li> <li><a href="https://argosgalaica.com/ayuda/tema/614">Activación por etiquetas.</a> Suele combinarse con alguno de los anteriores. El alumno puede acceder a secciones determinadas según lo que pague mediante un control de etiquetas.</li> </ul> <p>&nbsp;</p>

**Activación completa inmediata**

Esta opción se refiere a **cuando el alumno accede al campus tiene disponible todo el curso (ejercicios, temarios, ficheros) a su disposición para realizarlo al ritmo que desee desde el mismo momento que se matricula**.

Para hacer esto debemos simplemente escoger como 'Tipo de activación' de la programación 'Alta del alumno' y no especificar nada en las instrucciones de activación de las unidades.

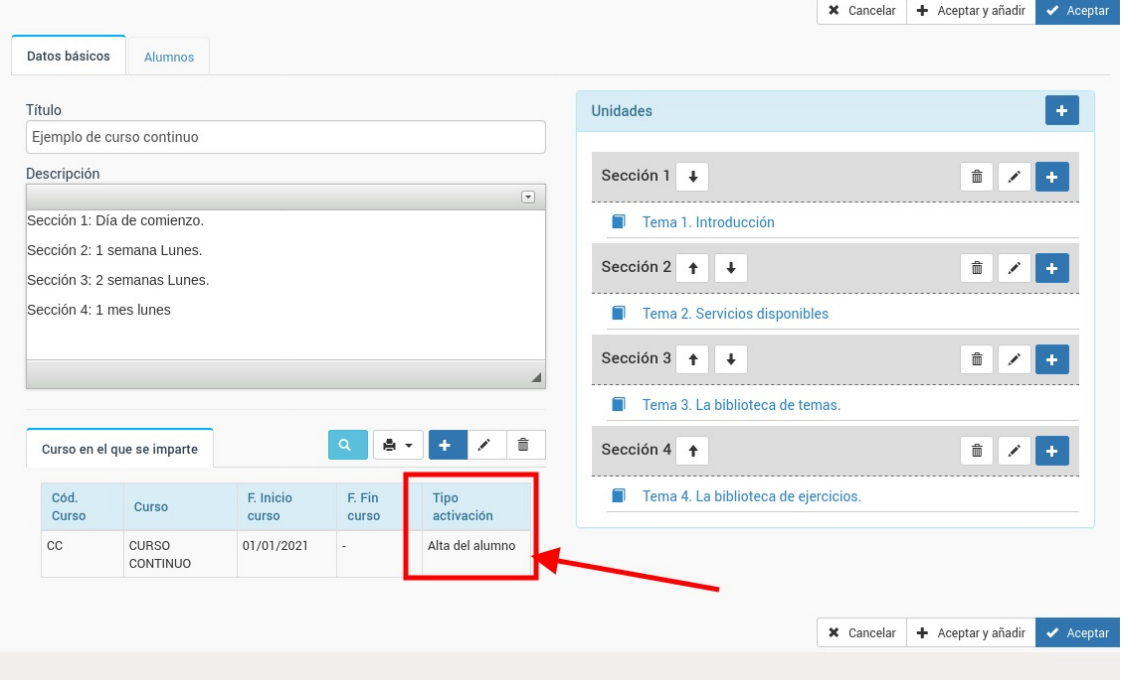

Para ello en la pantalla de configuración del curso asignado habremos escogido la opción 'Alta del alumno' en la casilla 3:

## **Activación según fecha de alta**

**El alumno accede una unidad al empezar y las demás unidades se abren a medida que pasa el tiempo.**

#### **Para abrir las unidades tomamos como referencia la fecha de alta del alumno, independientemente de cuando comenzase el curso global.**

El alumno se matricula en un curso y en cuanto accede al mismo tiene una o varias unidades visibles, pero el sistema le irá 'abriendo' las unidades siguientes a medida que pasan las semanas o meses.

Vamos a trabajar con un ejemplo concreto:

- Cuando el alumno empieza tendrá disponible la unidad 1.
- Cada lunes se abrirá una unidad adicional hasta completar 8 unidades (8 semanas de curso).

Lo que haremos es lo siguiente

- 1. En el curso asignado especificamos que el tipo de activación es **con el alta del alumno** (casilla 3):
- 2. Pero ahora en la parte de **unidades** cada vez que añadimos una especificamos las instrucciones de activación.
	- La Unidad 1 no tiene instrucciones (se activa de forma inmediata, le dejamos el campo 4 vacío)
	- La unidad 2 se activa en plazo (campo 4): 'Semanas' , Cantidad (campo 5): 1, Día semana (campo 6): Lunes
	- La unidad 2 se activa en plazo (campo 4) 'Semanas', Cantidad (campo 5): 2, Día semana (campo 6): Lunes
	- La undiad 3 se activa en plazo (campo 4) 'Semanas', Cantidad (campo 5): 3, Día semana (campo 6): Lunes
	- etc..

Imaginemos que el alumno se matricula el jueves 7 de enero de 2021. Al entrar en el campus tendrá activa la Unidad 1 (inmediata).

Las otras se irán desbloqueando según lo indicado en su activación, con lo que el sistema abriría:

- Unidad 2: lunes 11 de enero de 2021
- Unidad 3: lunes 18 de enero de 2021
- Unidad 4: lunes 25 de enero de 2021
- $\bullet$  etc..

## **Activación según fecha del curso**

**El alumno se matricula en el curso en cualquier momento y tiene accesible lo que ya se haya desbloqueado del curso hasta el momento más lo que se vaya desbloqueando a medida que pasa el tiempo.**

Imaginemos un curso que empieza el 1 de enero del 2021 y va desbloqueando unidades de forma semanal los lunes.

El desbloqueo de unidades sería:

- 4 de enero: Unidad 1
- 11 de enero: Unidad 2
- 18 de enero: Unidad 3
- 25 de enero: Unidad 4
- 1 de febrero: Unidad 5
- 8 de febrero: Unidad 6
- $e$  etc...

Un alumno que se matriculase desde el 4 de enero tendría acceso a todo el temario según fuera saliendo.

Un alumnos se matricule el 1 de febrero tendrá acceso de forma inmediata a las Unidades del 1 al 5, más las que vayan saliendo luego.

Lo que haremos es lo siguiente

- 1. En el curso asignado especificamos que el tipo de activación es **con el inicio del curso** (casilla 3):
- 2. Pero ahora en la parte de **unidades** cada vez que añadimos una especificamos las instrucciones de activación.
	- La Unidad 1 no tiene instrucciones (se activa de forma inmediata, le dejamos el campo 4 vacío)
	- La unidad 2 se activa en plazo (campo 4): 'Semanas' , Cantidad (campo 5): 1, Día semana (campo 6): Lunes
	- La unidad 2 se activa en plazo (campo 4) 'Semanas', Cantidad (campo 5): 2, Día semana (campo 6): Lunes
	- La undiad 3 se activa en plazo (campo 4) 'Semanas', Cantidad (campo 5): 3, Día semana (campo 6): Lunes
	- etc..

Imaginemos que el alumno se matricula el jueves 7 de enero de 2021. Al entrar en el campus tendrá activa la Unidad 1 (inmediata).

Las otras se irán desbloqueando según lo indicado en su activación, con lo que el sistema abriría:

- Unidad 2: lunes 11 de enero de 2021
- Unidad 3: lunes 18 de enero de 2021
- Unidad 4: lunes 25 de enero de 2021
- $e$  etc..

### **Curso rotatorio**

**El alumno se matricula en el curso en cualquier momento pero solo tiene accesible el material del mes en que empieza (no lo anterior) y añadirá nuevo material a medida que pase el tiempo, pero para acceder a material antiguo deberá esperar a que el curso haya dado un recorrido completo.**

Esta opción suele combinarse con la activación por etiquetas (caso siguiente) cuando se da la opción de que el alumno pague por material anterior.

Imaginemos un curso que empieza el 1 de enero del 2021 y va desbloqueando unidades de forma semanal los lunes.

El desbloqueo de unidades sería:

- 4 de enero: Unidad 1
- 11 de enero: Unidad 2
- 18 de enero: Unidad 3
- 25 de enero: Unidad 4
- 1 de febrero: Unidad 5
- 8 de febrero: Unidad 6
- $e$  $e$

Un alumno que se matriculase desde el 4 de enero tendría acceso a todo el temario según fuera saliendo.

Sin embargo un alumno que se matricule el 1 de febrero tendrá acceso a la Unidad 5 y posteriores (a medida que se desbloqueen). No podrá acceder a las unidades 1, 2, 3 y 4 ya que éstas ya han pasado. Podremos, por supuesto, establecer excepciones si el alumno decide abonar meses anteriores.

Lo que haremos es lo siguiente

- 1. En el curso asignado especificamos que el tipo de activación es **rotatorio** (casilla 3):
- 2. Pero ahora en la parte de **unidades** cada vez que añadimos una especificamos las instrucciones de activación.
	- La Unidad 1 no tiene instrucciones (se activa de forma inmediata, le dejamos el campo 4 vacío)
	- La unidad 2 se activa en plazo (campo 4): 'Semanas' , Cantidad (campo 5): 1, Día semana (campo 6): Lunes
	- La unidad 2 se activa en plazo (campo 4) 'Semanas', Cantidad (campo 5): 2, Día semana (campo 6): Lunes
	- La undiad 3 se activa en plazo (campo 4) 'Semanas', Cantidad (campo 5): 3, Día semana (campo 6): Lunes
	- etc..

Imaginemos que el alumno se matricula el jueves 7 de enero de 2021. Al entrar en el campus tendrá activa la Unidad 1 (inmediata).

Las otras se irán desbloqueando según lo indicado en su activación, con lo que el sistema abriría:

- Unidad 2: lunes 11 de enero de 2021
- Unidad 3: lunes 18 de enero de 2021
- Unidad 4: lunes 25 de enero de 2021
- $\bullet$  etc..

El sistema irá desbloqueando las unidades a medida que pase el tiempo pero en este caso los temas que se hubieran desbloqueado antes de la fecha de alta del alumno no estarán disponibles.

Si se termina el temario y el curso continúa entonces se empiezan a desbloquear de nuevo desde el primer tema (de ahí el nombre 'rotatorio').

## **Activación por etiquetas**

**Podemos crear etiquetas para identificar secciones y alumnos. Si un alumno tiene la misma etiqueta que una sección concreta de un curso en el que esté matriculado entonces podrá acceder a dicha sección de forma inmediata, sin que se tengan en cuenta los controles de tiempo.**

Se utiliza normalmente para cursos a medida o para permitir el acceso a alumnos de cursos rotatorios a material anterior.

#### **Paso 1: Crear las etiquetas**

Debemos ir a Mantenimiento: Etiquetas y allí crear las etiquetas que queramos para realizar los controles.

En nuestro ejemplo crearemos una etiqueta llamada 'Seccion 1' y otra llamada 'Sección 2'.

- 1. Vamos a Mantenimiento: Etiquetas
- 2. Le damos al botón nuevo y creamos la etiqueta 'Sección 1'. Aceptamos.
- 3. Le damos al botón nuevo y creamos la etiqueta 'Sección 2'. Aceptamos.

#### **Paso 2: Etiquetar programaciones**

Le ponemos las etiquetas a las secciones que queramos que se activen con dichas etiquetas:

- 1. Nos vamos a Campus Online: Programaciones
- 2. En secciones le damos al botón del lapiz (editar)
- 3. En etiquetas ponemos la etiqueta que queremos que desbloquee esa sección.

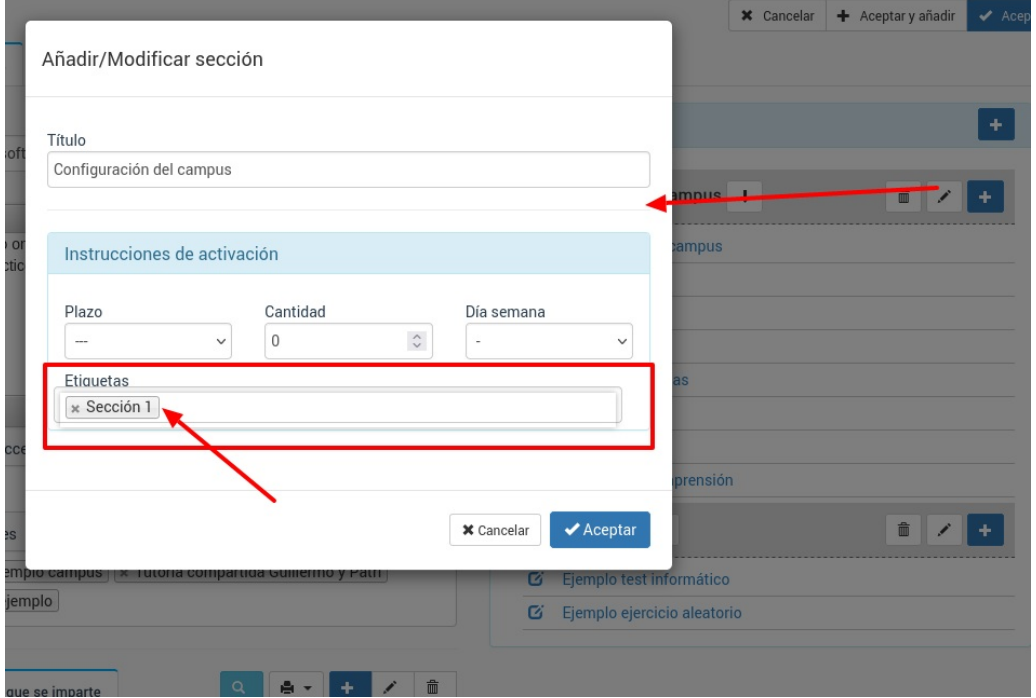

Es conveniente que también establezcamos arriba un plazo para que la sección no esté disponible a cualquiera que se matricule. En caso que solo queramos que los alumnos con etiquetas vean esa sección lo normal es configurar la [programación](https://argosgalaica.com/ayuda/tema/612) según la activación por fecha del curso y establecer el plazo en 24 meses (dos años) para asegurarnos que ningún alumno accederá a dicha sección salvo que tenga la etiqueta asignada.

#### **Paso 3: Etiquetar alumnos**

Ahora ya sólo nos queda identificar los alumnos que tengan acceso a esas unidades. Para ello simplemente les asignamos la misma etiqueta (en nuestro caso 'Sección 1') que las secciones que queremos que visualicen.

El [etiquetado](https://argosgalaica.com/ayuda/tema/563) de alumnos se explica en esta sección del manual.